## **Установка ViPNet Client 3.2.9**

Перед началом установки рекомендуется завершить работу антивирусов и брандмауэров, установленных на компьютере.

Установку следует производить с правами администратора системы.

Для начала процесса установки ViPNet Client запустите файл setup.exe, находящийся в установочном комплекте. В процессе установки рекомендуется использовать настройки, предлагаемые программой установки.

1. После запуска программы установки на Вашем экране появится окно мастера установки

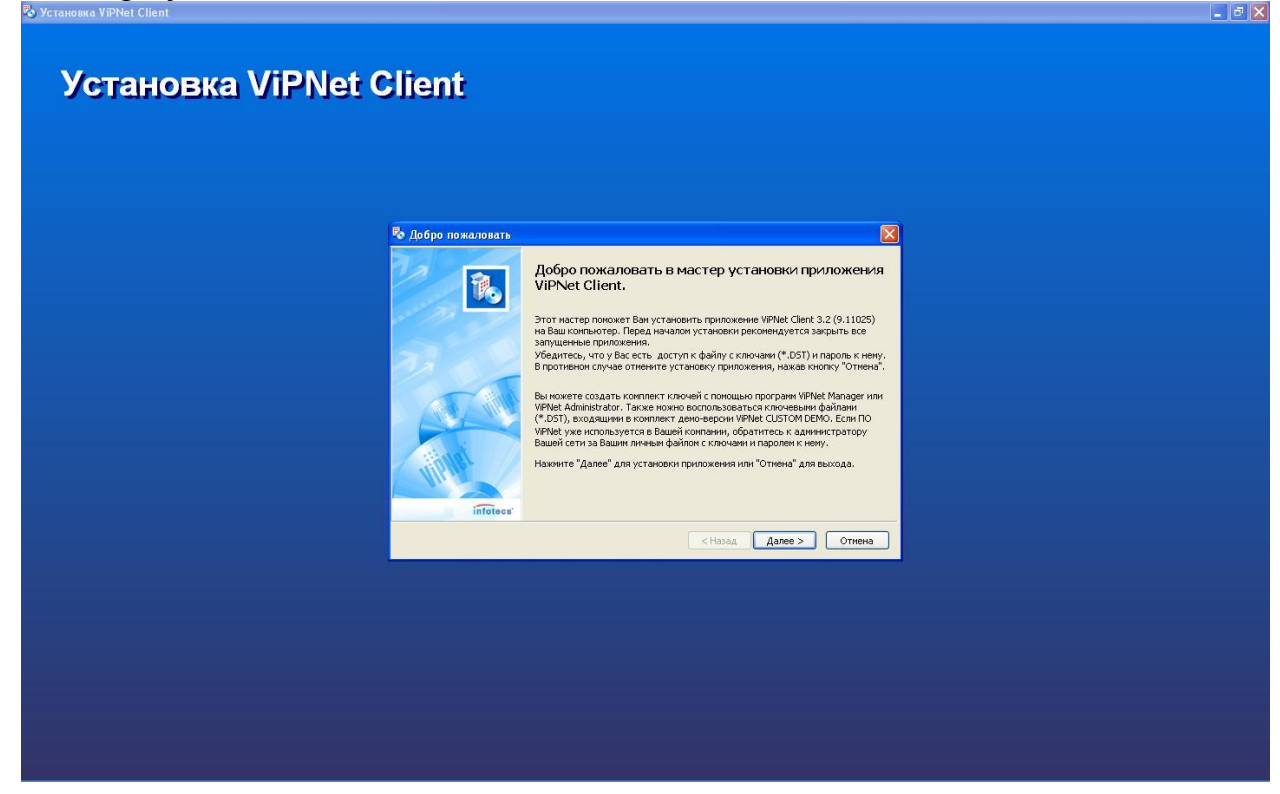

Для продолжения нажмите кнопку **Далее**

2. Для продолжения установки программы выберите *Я принимаю соглашение*  и нажмите кнопку **Далее**.

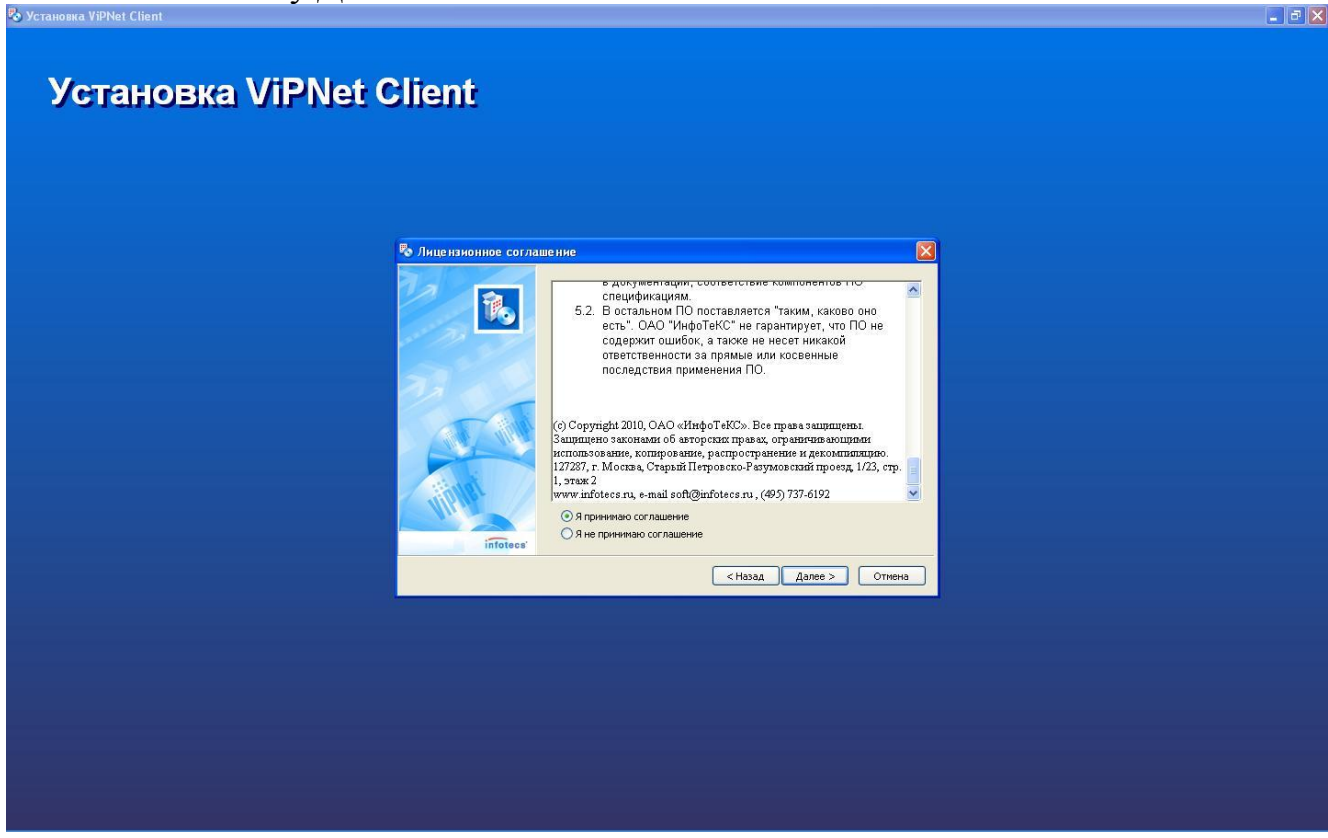

3. Введите имя пользователя и название организации. Для продолжения процесса установки нажмите кнопку **Далее**.

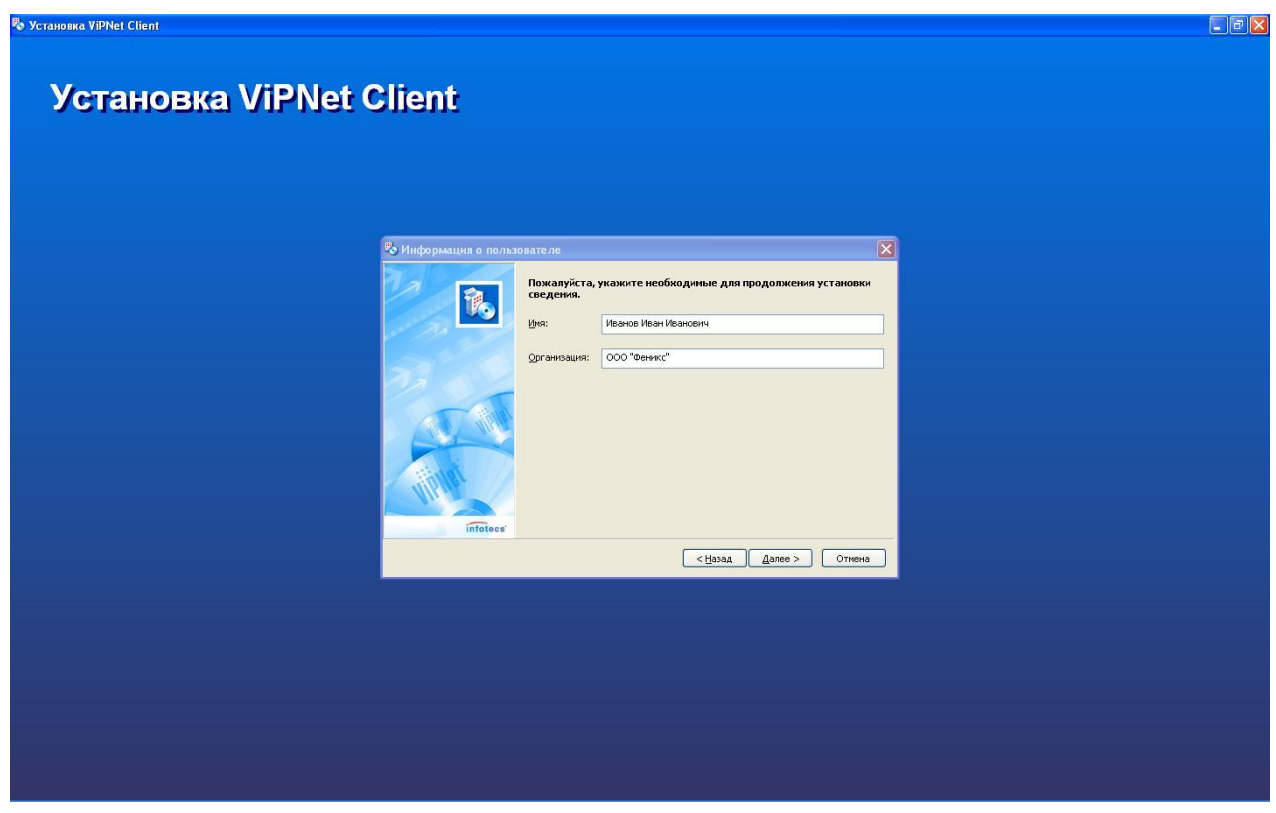

4. Рекомендуется оставить настройки по умолчанию. После выбора папки нажмите кнопку **Далее** для продолжения установки.

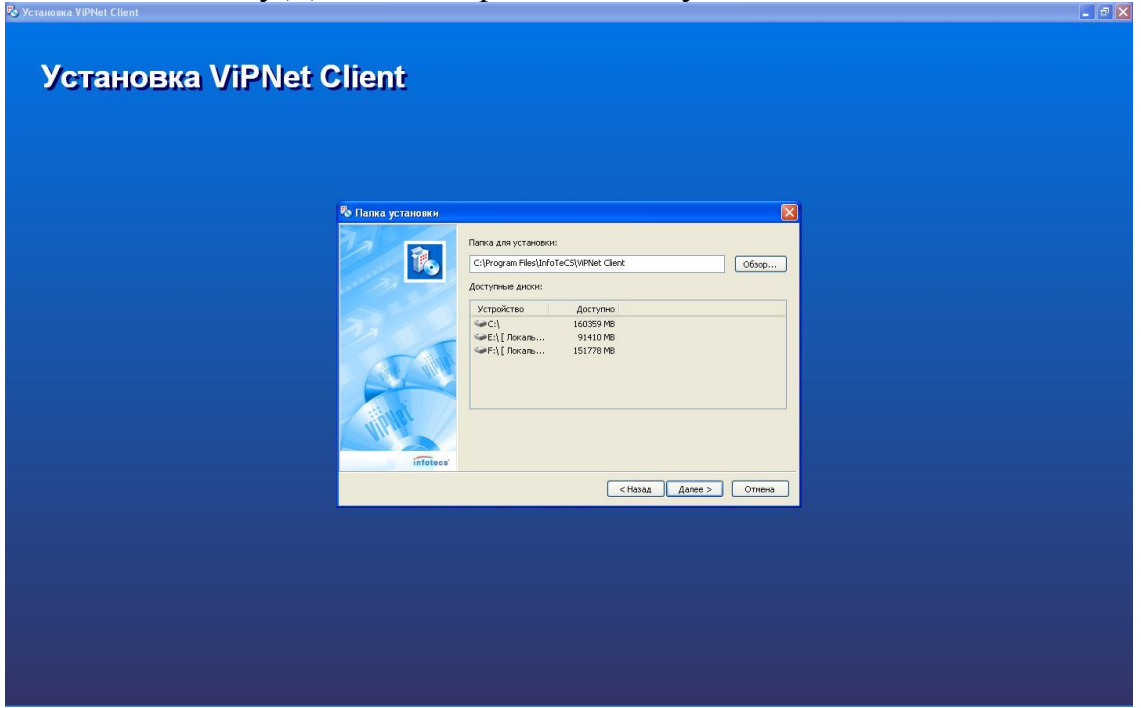

5. Указываем тип установки (Типичная), для продолжения нажмите кнопку **Далее**.

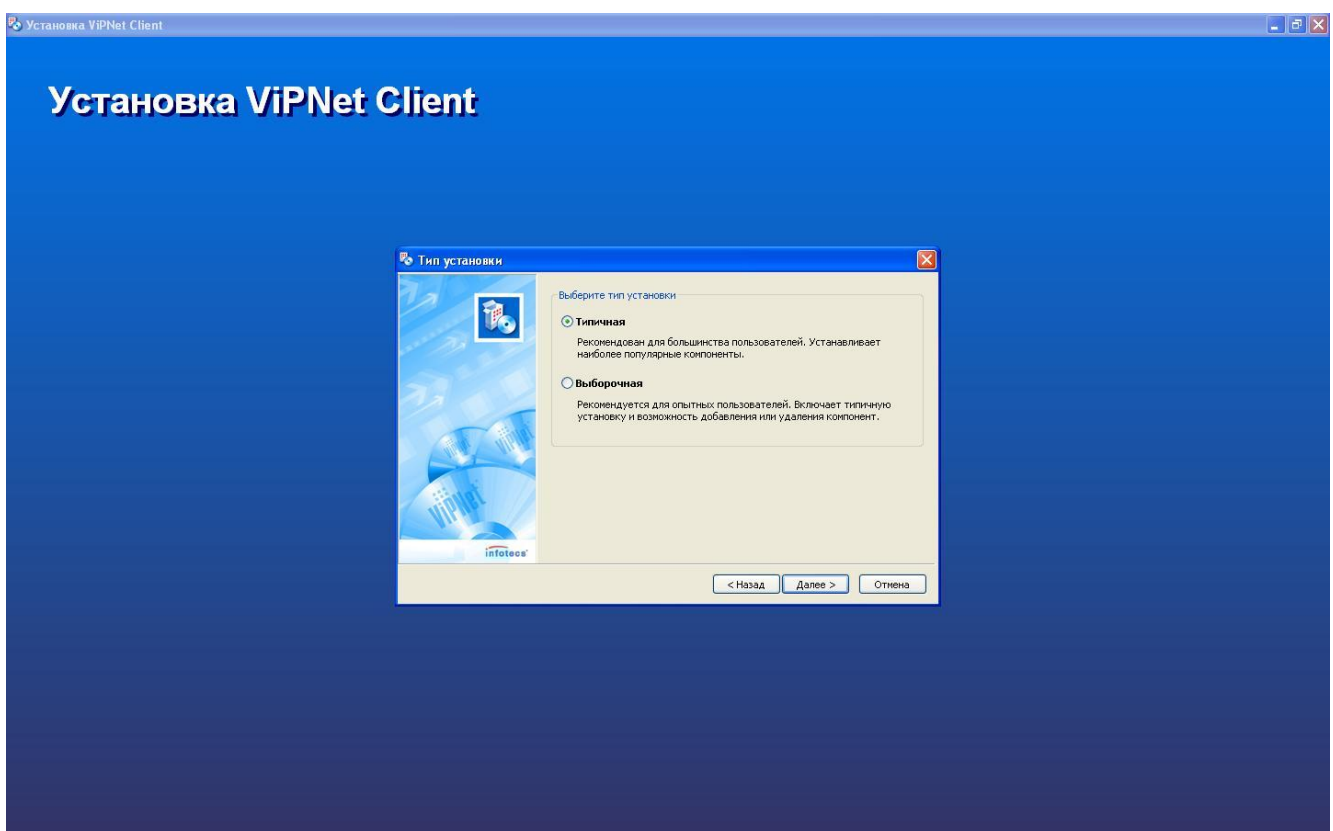

6. Для продолжения нажмите кнопку **Далее**.

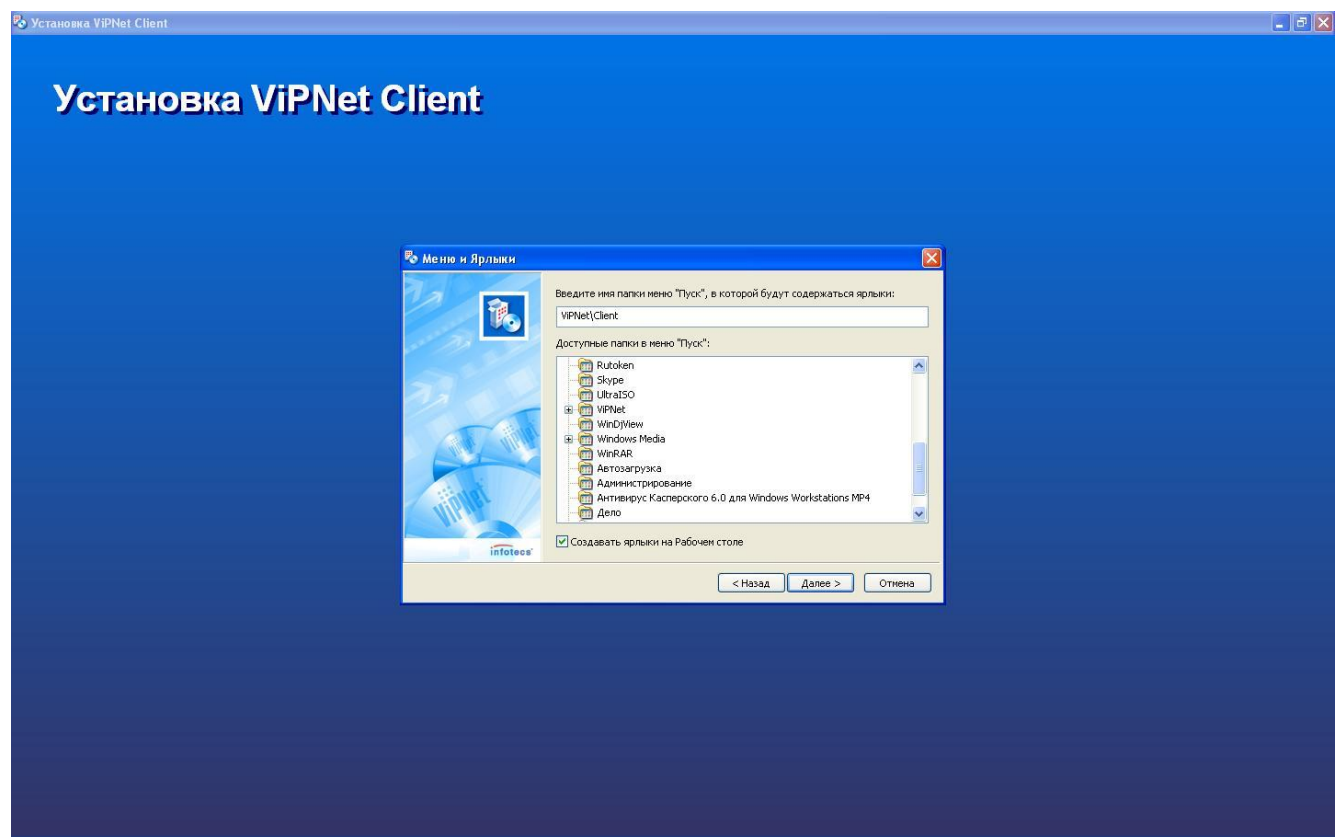

7. Подтверждаем выбор, для продолжения нажмите кнопку **Готово**.

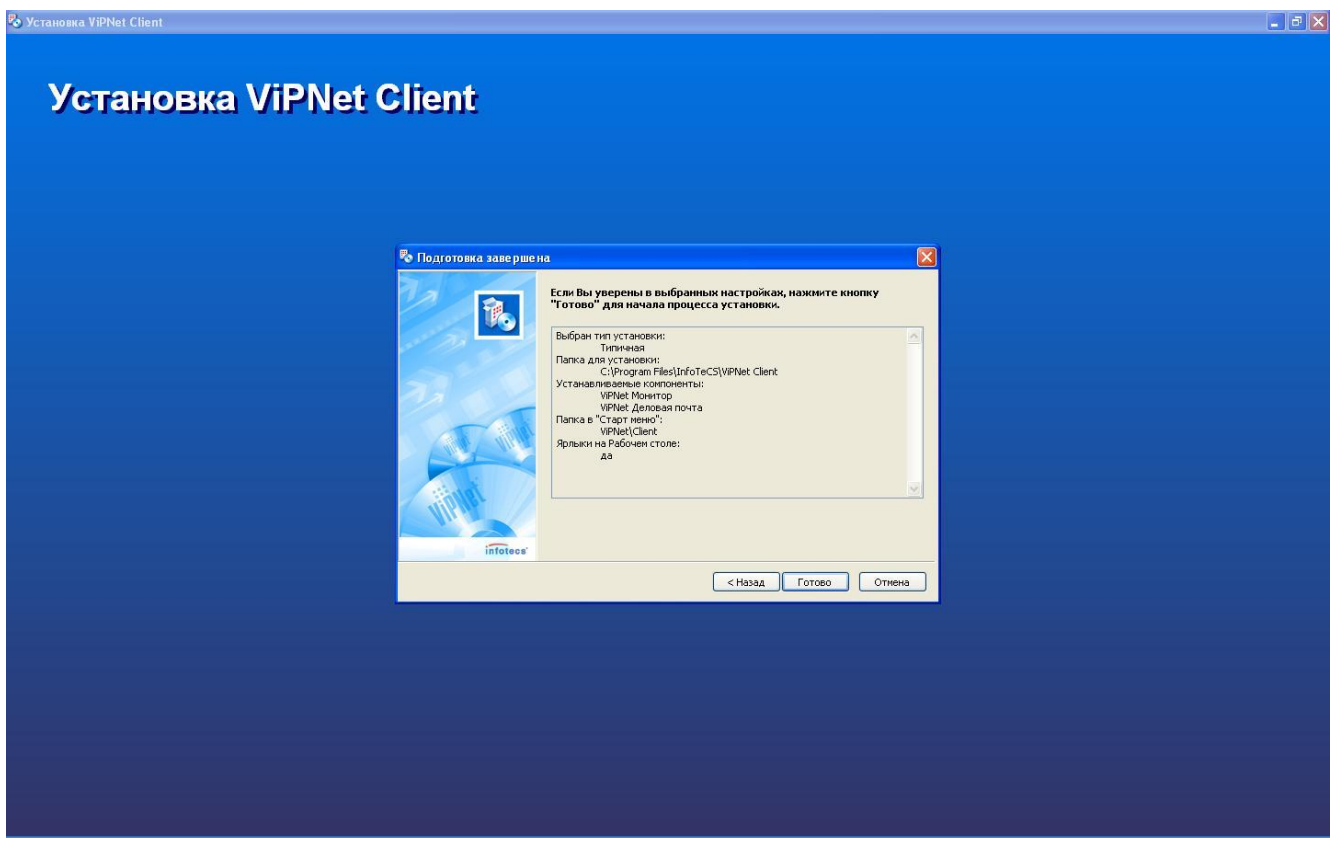

8. Если во время установки программа предложить остановить брандмауэр или антивирус, соглашаемся и нажимаем кнопку **Да.**

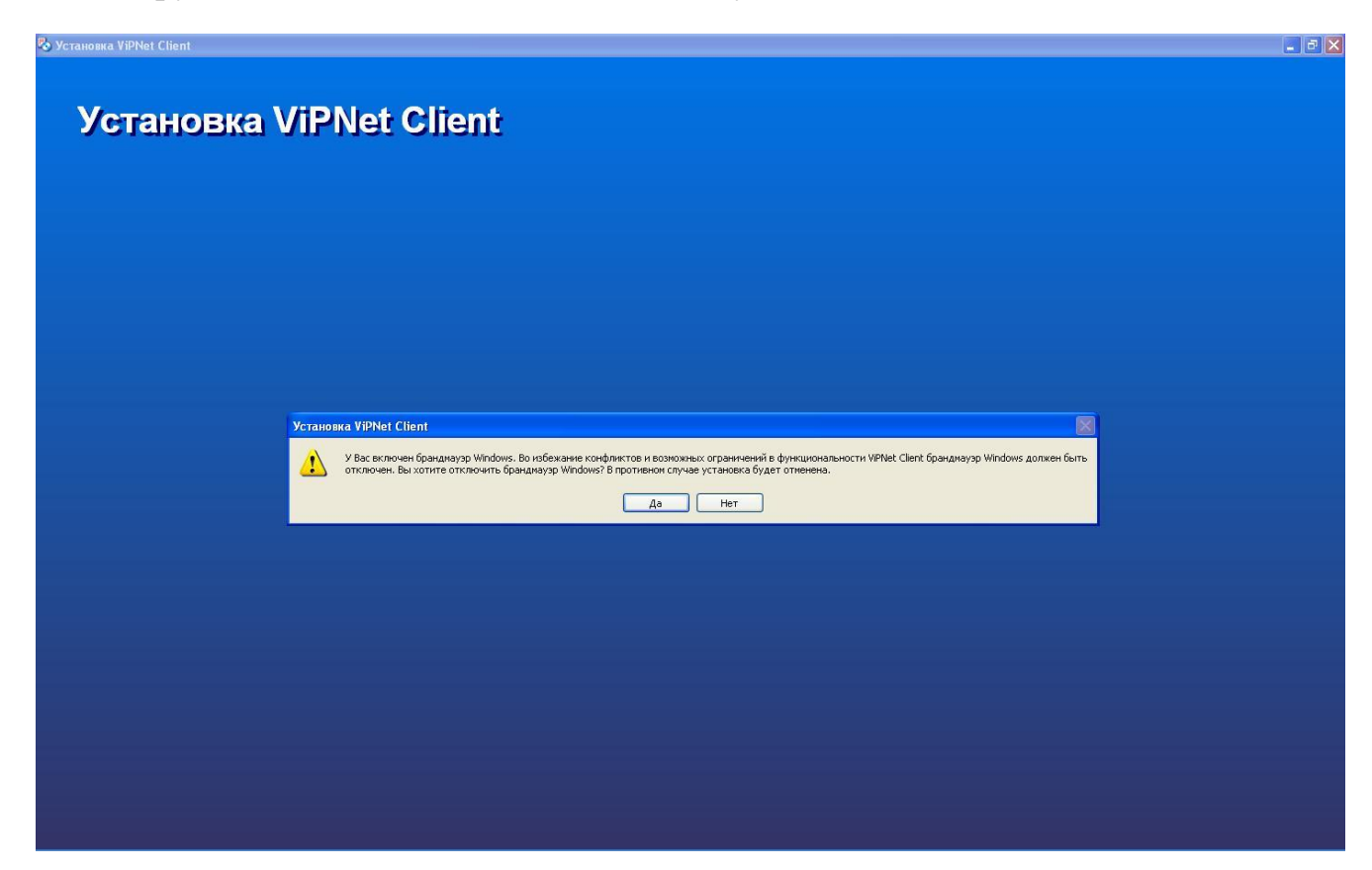

9. Ждем окончания установки

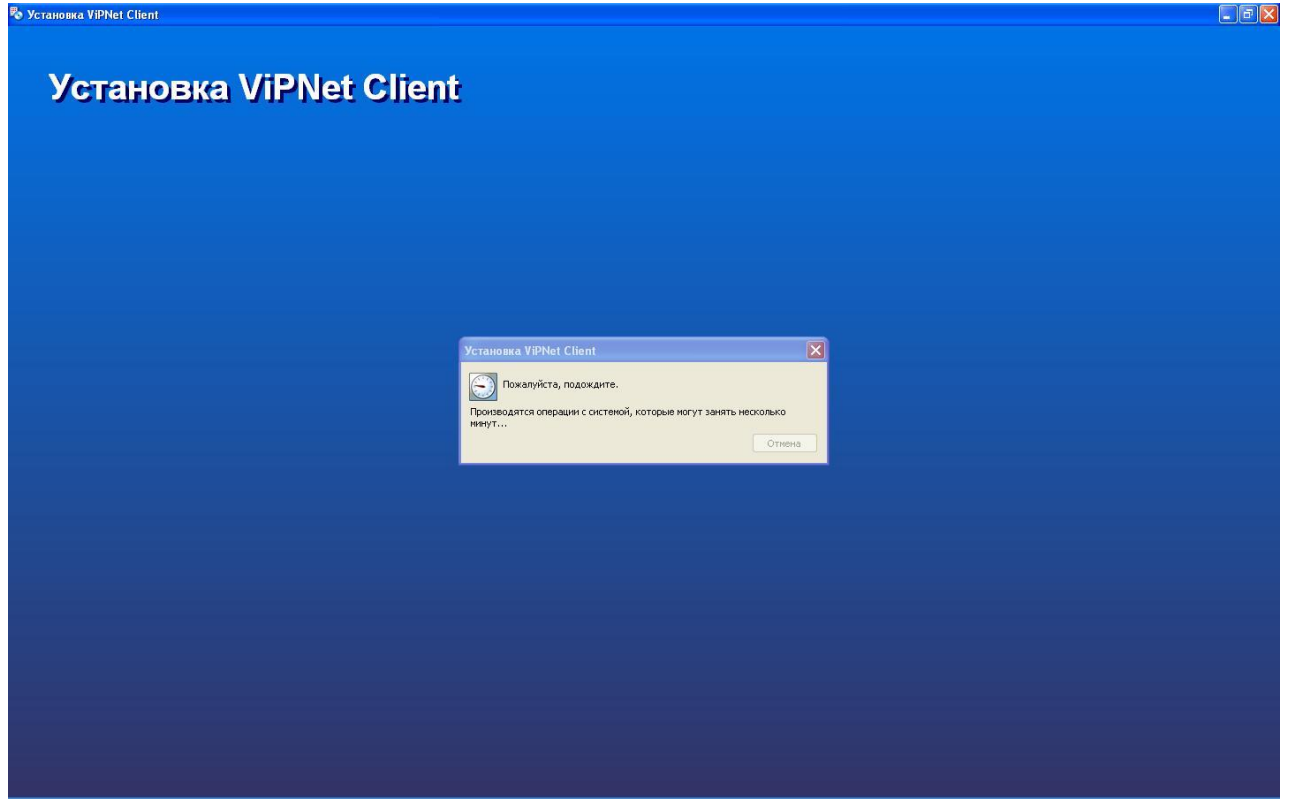

10. После окончания установки появится сообщение об успешном завершении установки программы, и окно с ярлыками.

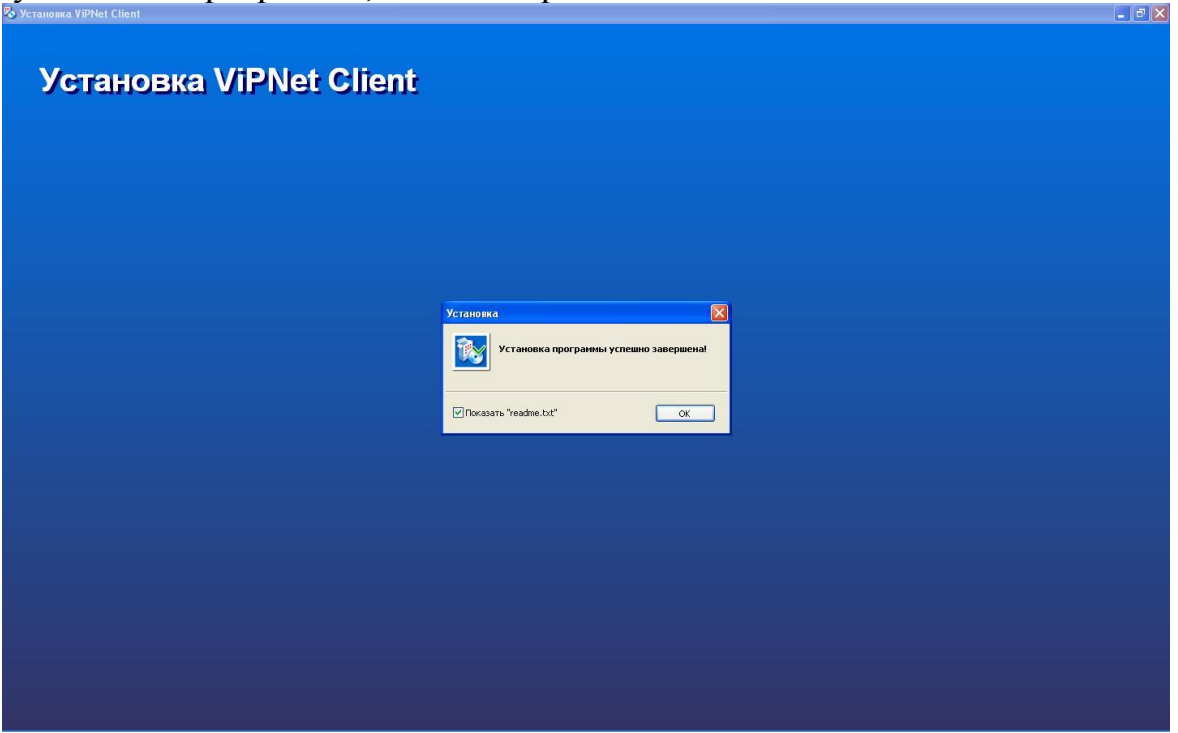

Для продолжения нажмите кнопку **ОК**. Если установлен флажок *Показать"readme.txt"*, то откроется файл readme.txt с краткой информацией о ПО ViPNet.

11. Далее программа установки предложит перезагрузить компьютер

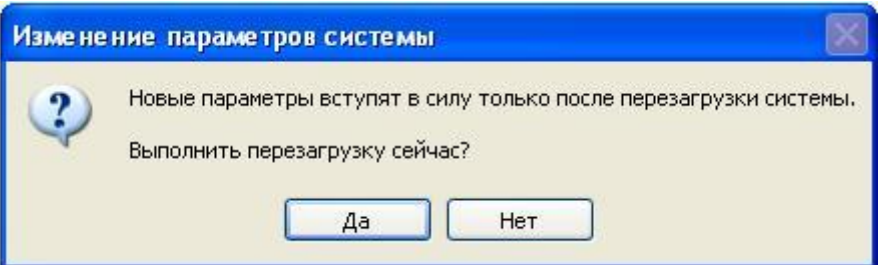

Нажмите кнопку **Да**, и система будет перезагружена.

12. После перезапуска системы появится следующее окно

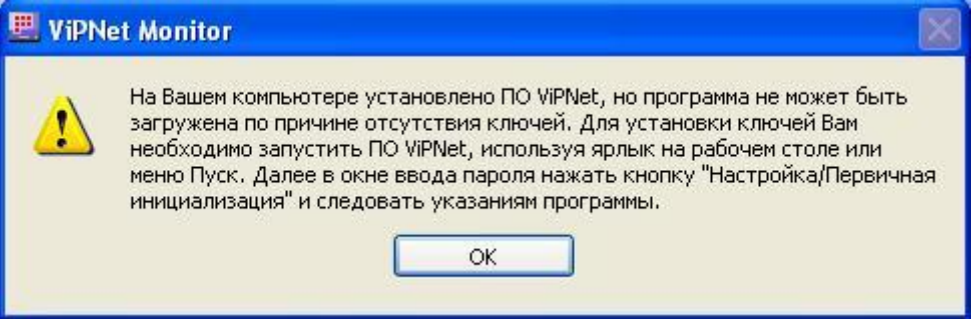

Для продолжения нажмите **ОК.**

13. Запускаем ViPNet Monitor, нажимаем на стрелку вниз **13. Справа от кнопки Настройка** и в выпадающем меню выбираем **Первичная Инициализация,**  как показано на рисунке.

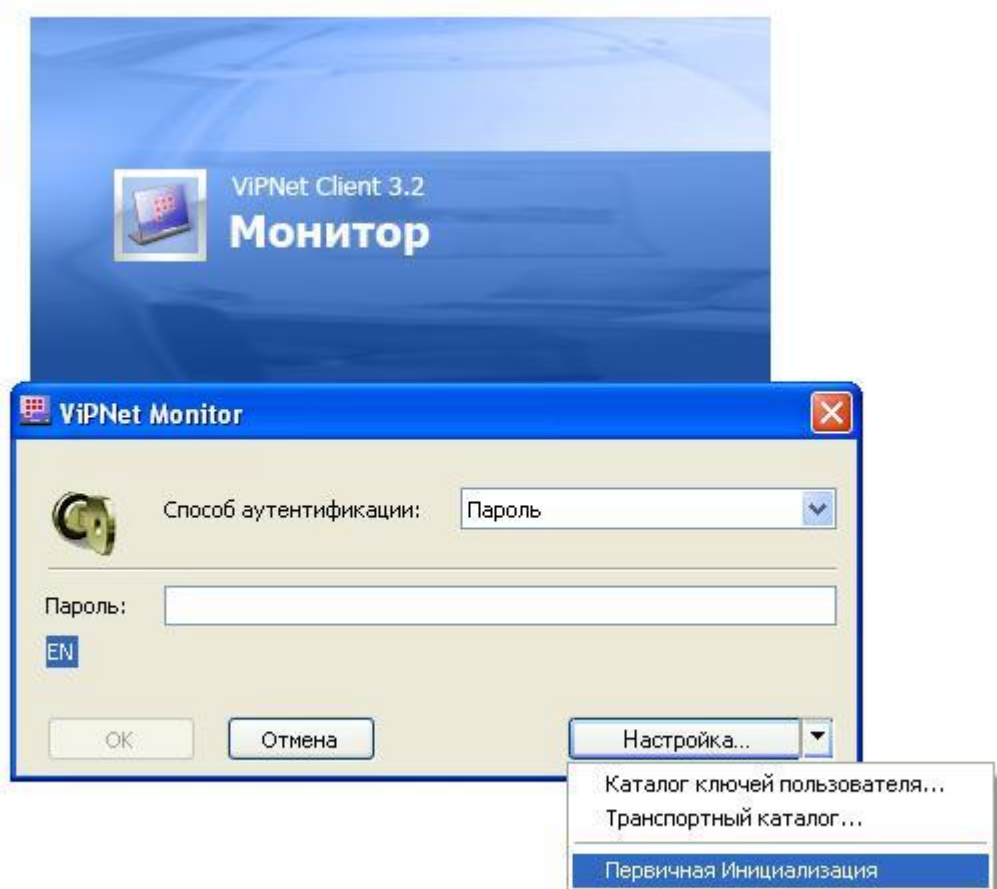

14. Для продолжения нажмите кнопку **Далее**.

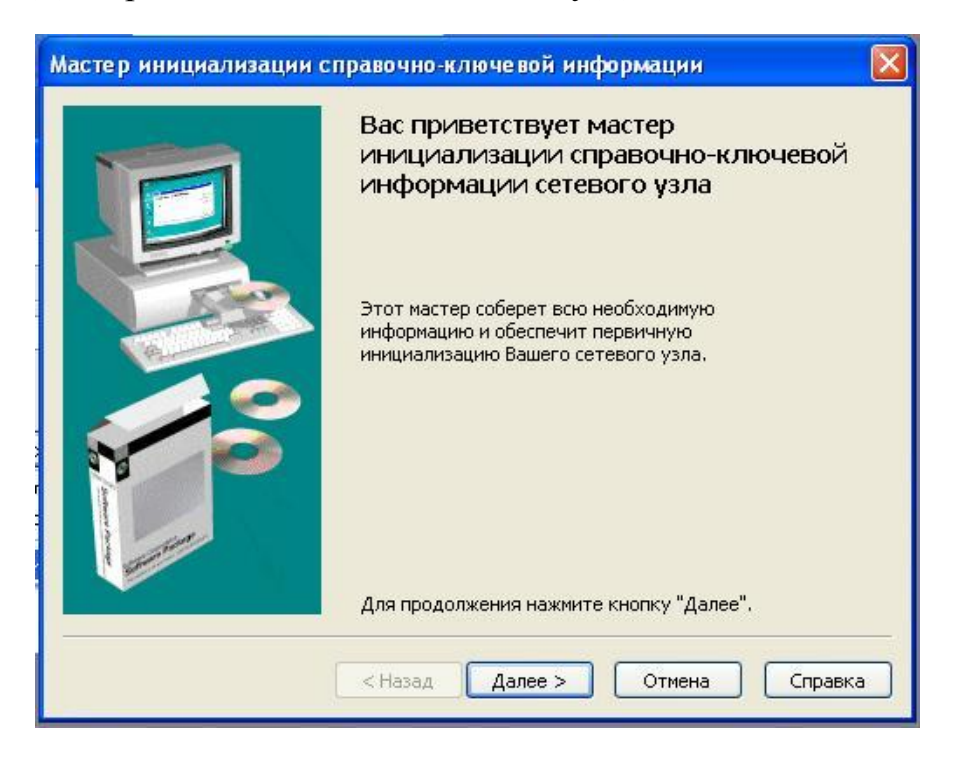

15. Нажмите кнопку **Обзор** и укажите путь к полученному дистрибутиву. **Примечание:** Обычно файл abn\_????.dst, где ???? – уникальный идентификатор дистрибутива, располагается в двух вложенных папках, как показано на рисунке:

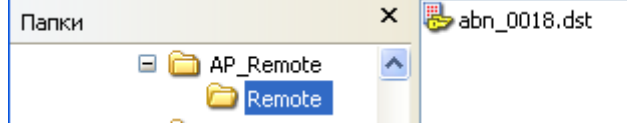

Для корректной работы программы не рекомендуется менять эту структуру и указывать путь к файлу .dst именно так. Для продолжения нажмите кнопку **Далее**.

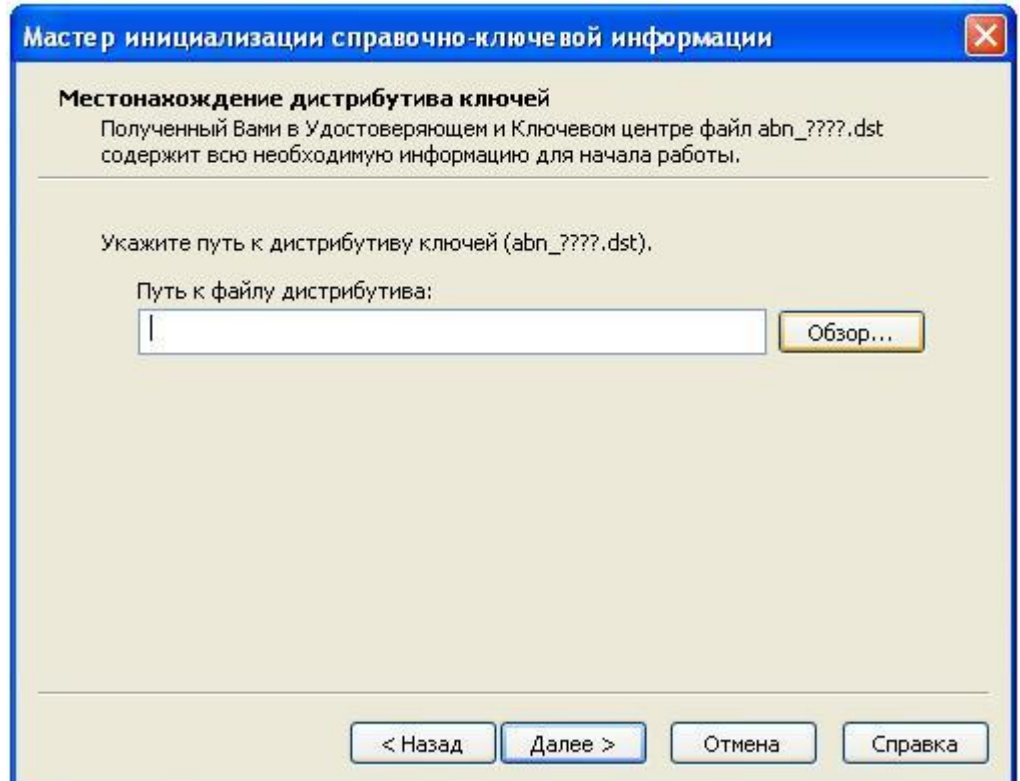

## 16. На следующей странице нажмите **Далее.**

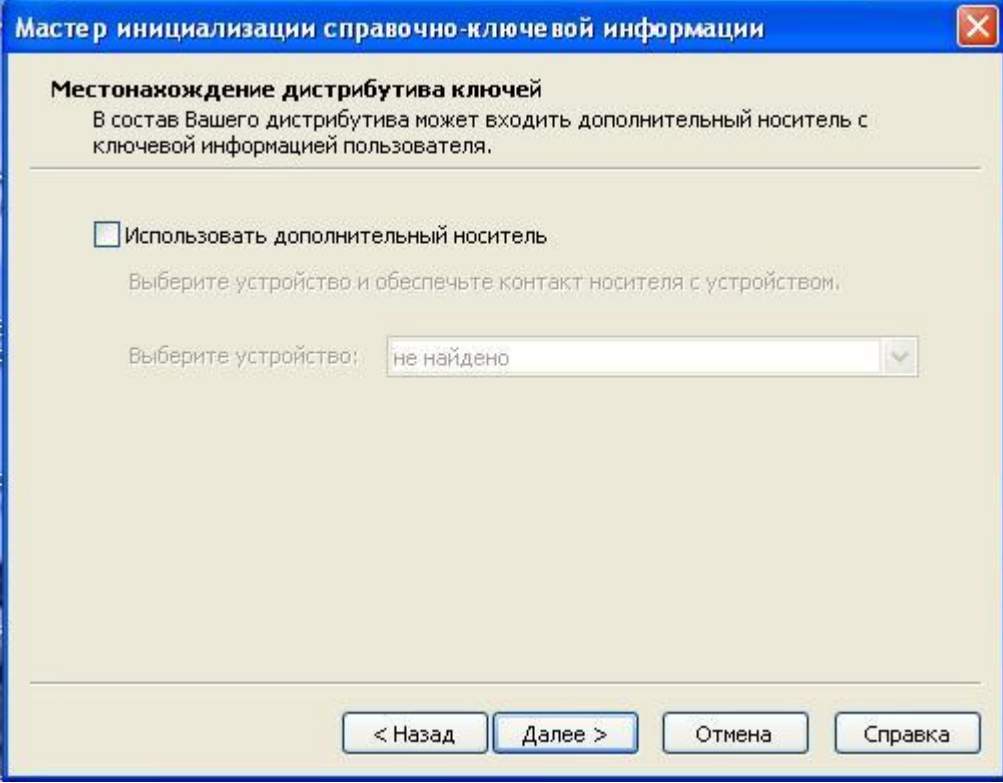

17. Укажите выданный пароль к дистрибутиву и нажмите кнопку **Далее**.

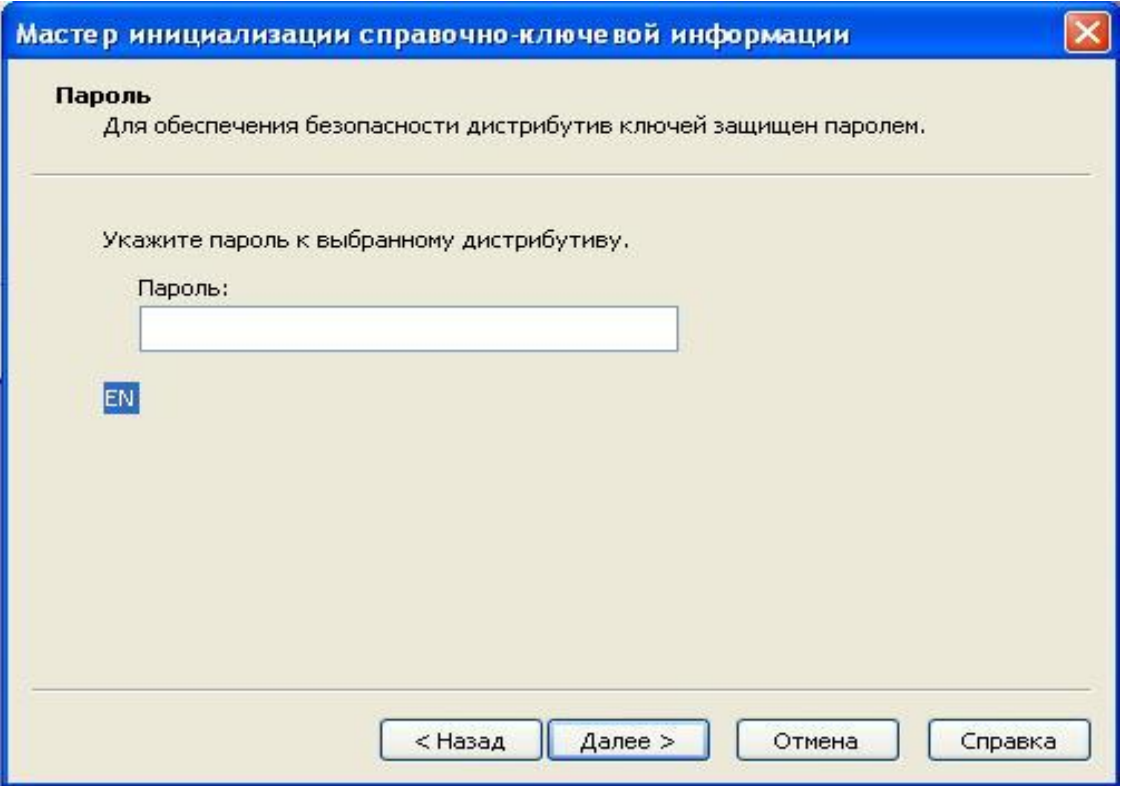

18. На следующей странице рекомендуется оставить параметры по умолчанию. Для продолжения нажмите кнопку **Далее**.

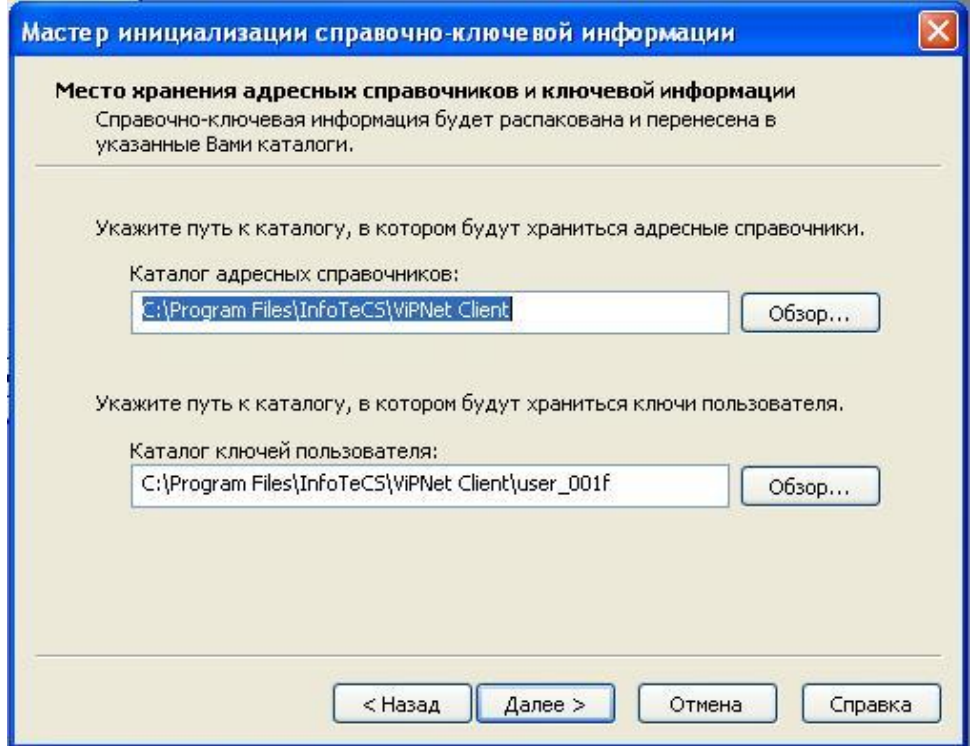

19. Проверьте правильность информации и нажмите кнопку **Далее**.

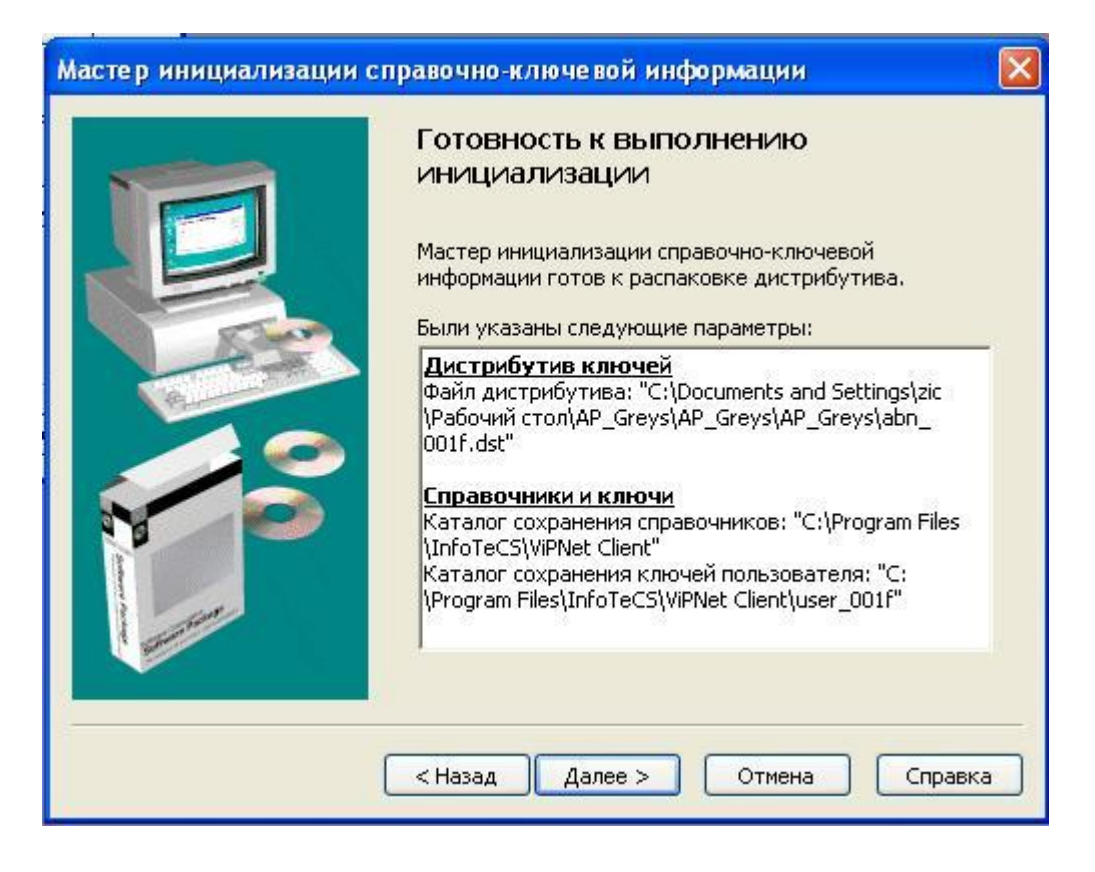

20. Для завершения мастера установки нажмите кнопку **Готово**.

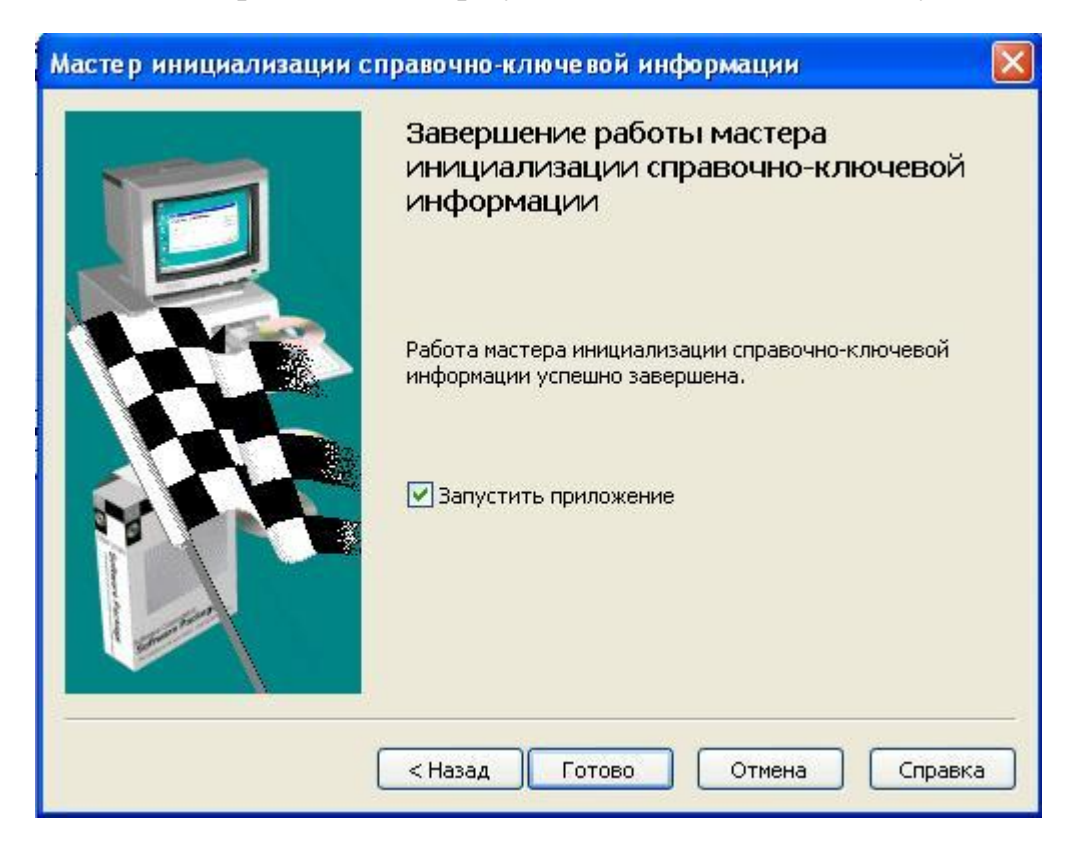

В случае корректной установки приложение запустится автоматически.